# 粤港跨境货车入境作业点

# 信息登记操作手册

广东电子口岸

2021 年 2 月

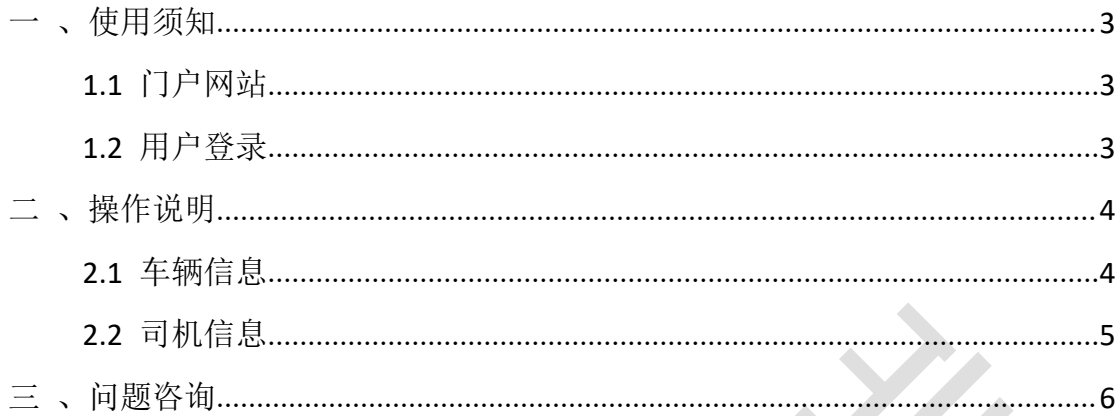

## <span id="page-2-0"></span>一 、使用须知

## <span id="page-2-1"></span>**1.1** 门户网站

打开广东单一窗口网址: https://www.singlewindow.gd.cn,选择地方特色 应用-湾区服务-粤港跨境货车作业点信息登记。

或点击 https://kjhczyd.singlewindow.gd.cn/访问。

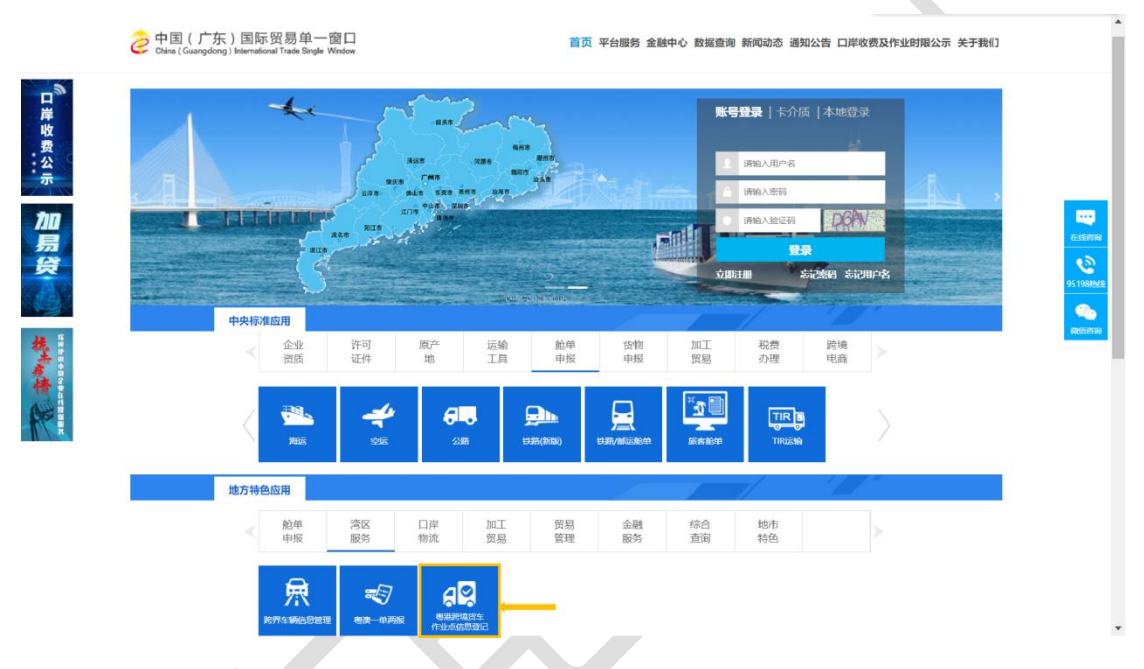

## <span id="page-2-2"></span>**1.2** 用户登录

在弹出的登录框,输入[场所编码]、[企业名称]、[联系人]、[联系电话],点 击"登录",系统自动校验输入信息是否与后台数据匹配,匹配成功即可进入。

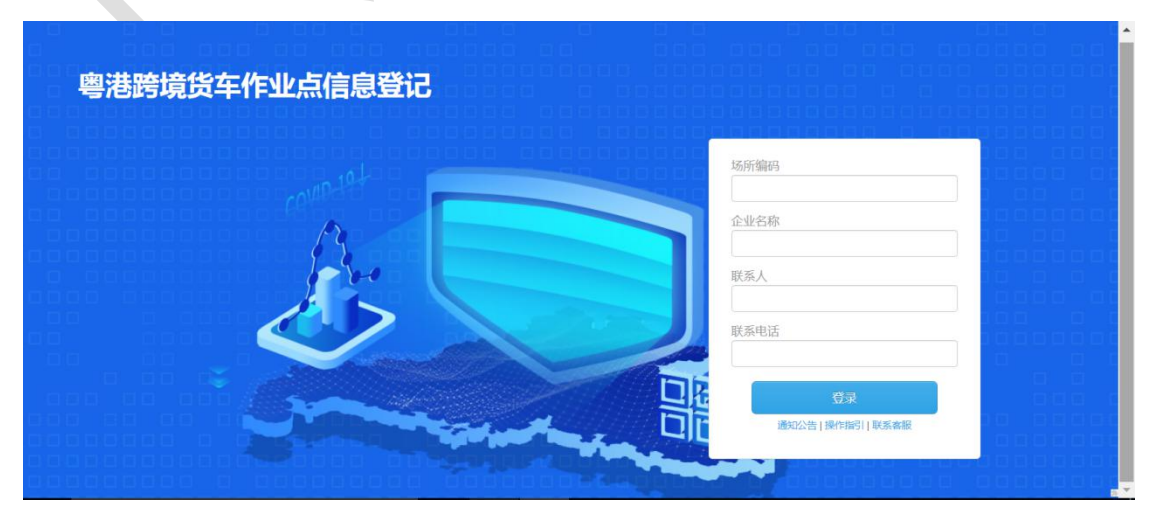

## <span id="page-3-0"></span>二 、操作说明

### <span id="page-3-1"></span>**2.1** 车辆信息

车辆信息包括车辆信息列表及车辆信息添加两部分。

#### 车辆信息列表

车辆信息列表展示本场所内已添加的所有车辆信息,通过点击操作栏中相应 按钮可对已添加的车辆信息进行修改和删除

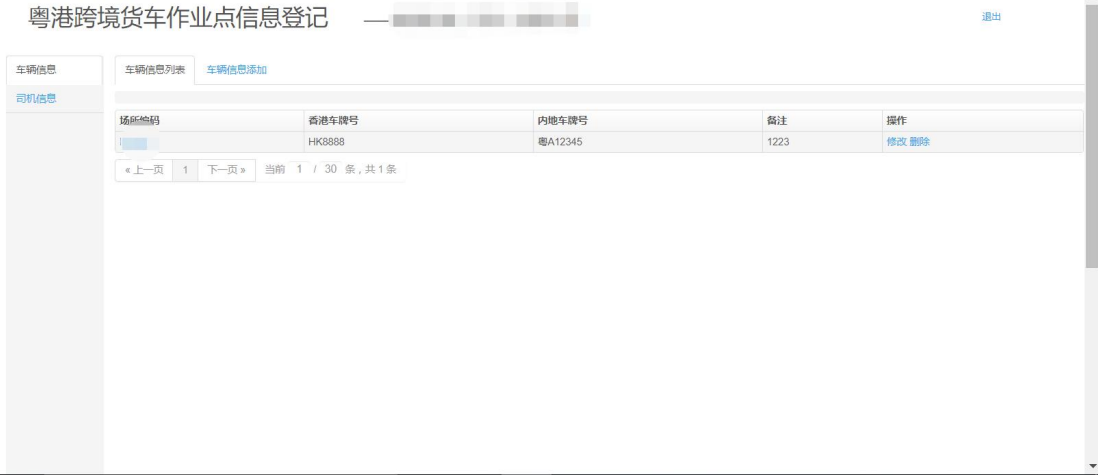

#### 操作按钮说明:

修改:点击修改按钮,即跳转至车辆信息修改页面,在需要进行修改的页面 进行修改后,点击保存按钮即完成该车辆信息的修改。

删除:点击删除按钮,即可删除已录入车辆信息。

车辆信息添加

车辆信息添加可通过录入相应车辆数据添加场所内车辆信息。

操作步骤:

1. 点击车辆信息添加,依次录入香港车牌号、内地车牌号、备注,其中香 港车牌号及内地车牌号为必填项。

2. 点击"保存"按钮即完成车辆信息添加,添加后的信息可在车辆信息列 表中查看、修改及删除。

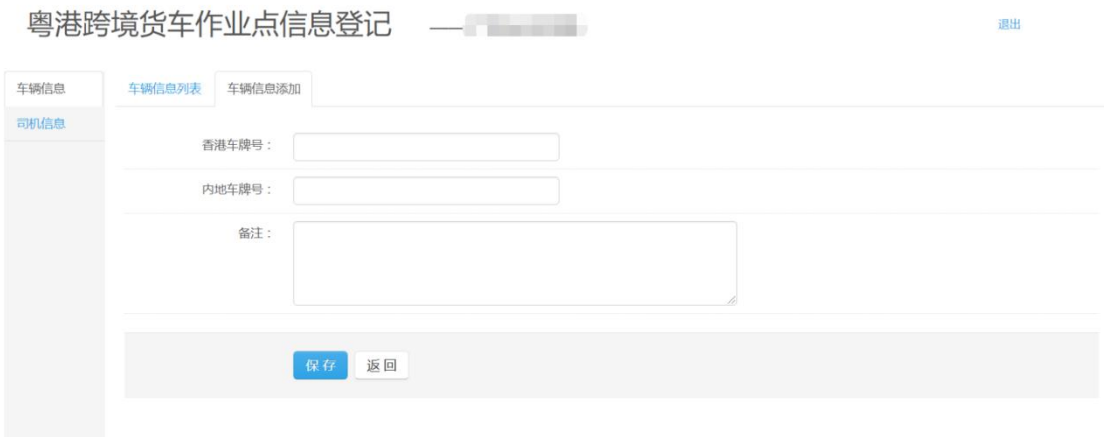

### <span id="page-4-0"></span>**2.2** 司机信息

司机信息包括司机信息列表及司机信息添加两部分。

#### 司机信息列表

司机信息列表展示本场所内已添加的所有司机信息,通过点击操作栏中相应 按钮也可对已添加的司机信息进行修改和删除,具体操作可参照 2.1 内容。

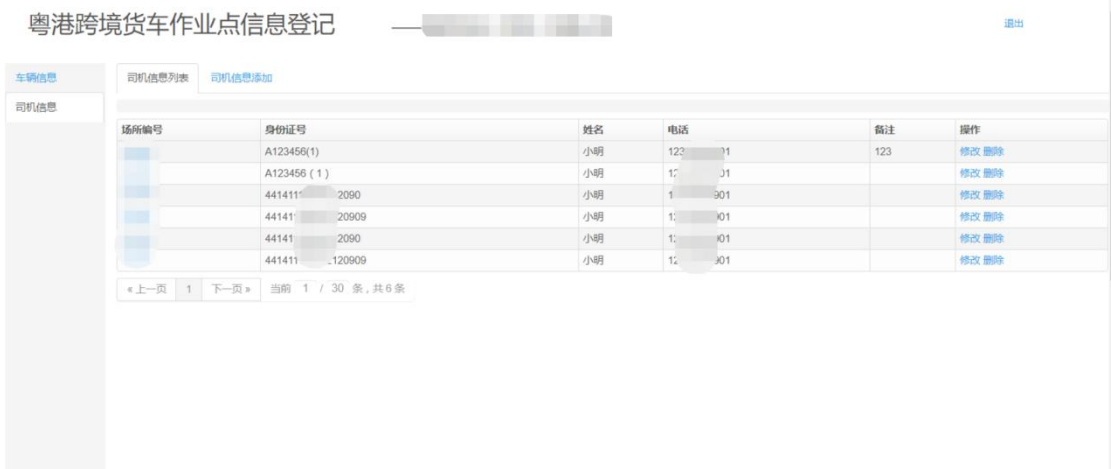

#### 司机信息添加

司机信息添加可通过录入相应司机数据添加场所内司机信息。

操作步骤:

1. 点击司机信息添加,依次录入身份证号、姓名、电话、备注,其中身份 证号、姓名和电话为必填项。

2. 点击"保存"按钮即完成司机信息添加,添加后的信息可在司机信息列 表中查看、修改及删除。

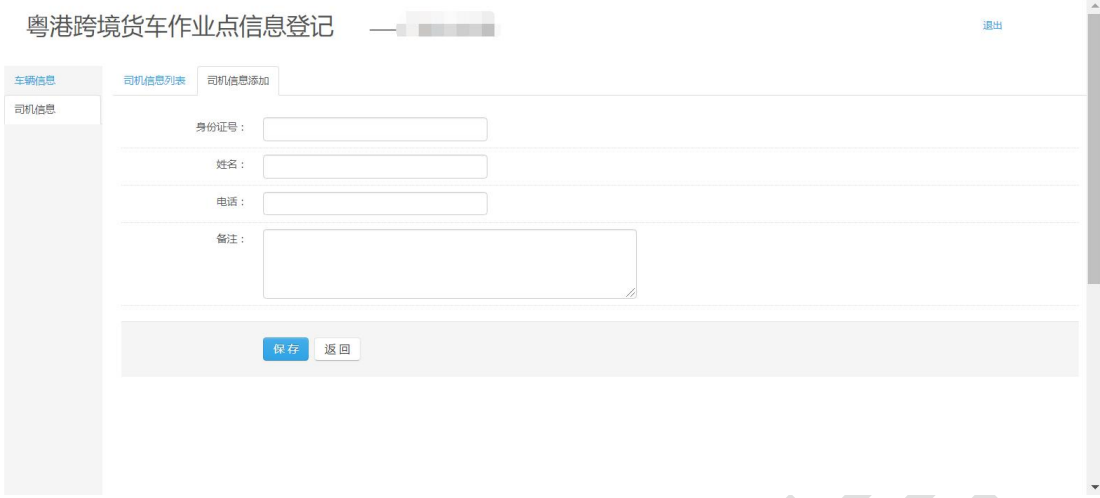

## <span id="page-5-0"></span>三 、问题咨询

在操作过程中如果有任何填报问题,可以通过服务热线 95198、微信公众号、 门户网站等多种服务受理渠道进行问题咨询。

95198 服务热线:企业可拨打 020-95198 服务热线,电话接通后按照语音 提示操作;

在线客服:可通过微信公众号、门户网站等多种服务渠道,对接省级运维 实体客服。